## **Gradu Amaierako Lanak GAURen kudeatzeko eskuliburua**

2016ko iraila

## **1. Proiektuen/lanen hautapena**

Menuaren aukera honetan ikasleak publikoak diren KAPen/GRALen zerrenda ikusi eta horietako batean edo batzuetan izena eman ahal izango du, ikastegiak ezarritako parametroen arabera. KAPak/GRALak aukeratzerakoan aukeratzerakoan honako filtro hauek erabil daitezke:

Mota

 **Espezialitatea** (MINOR aukeraketa)

 Indibiduala /Taldean  $\blacktriangleright$  Eskainitako titulazioa

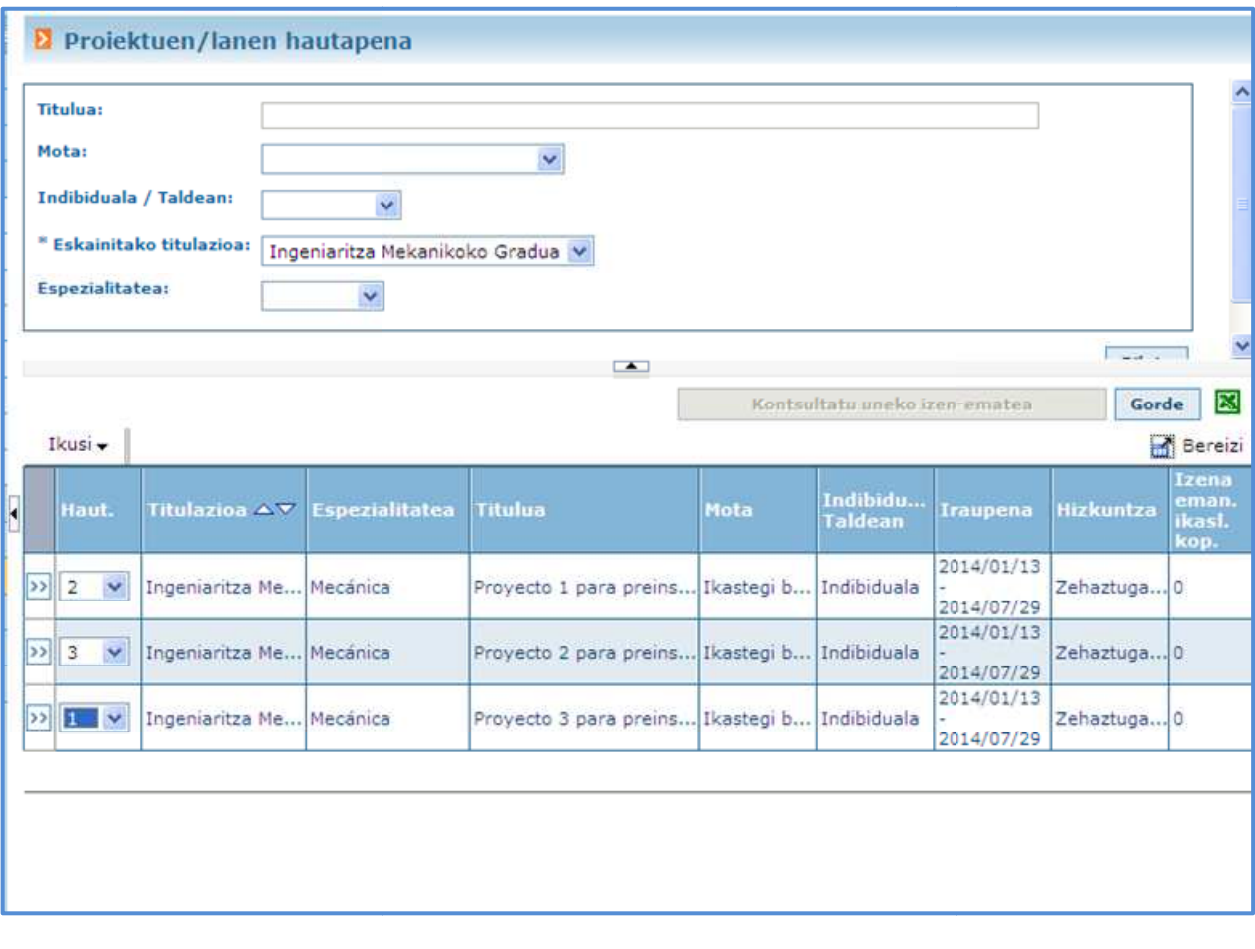

Ezkerreko aldeko (>>) botoian sakatuz gero, eskainitako proiektuaren datuetara sar daiteke, irudian ikusten den bezala.

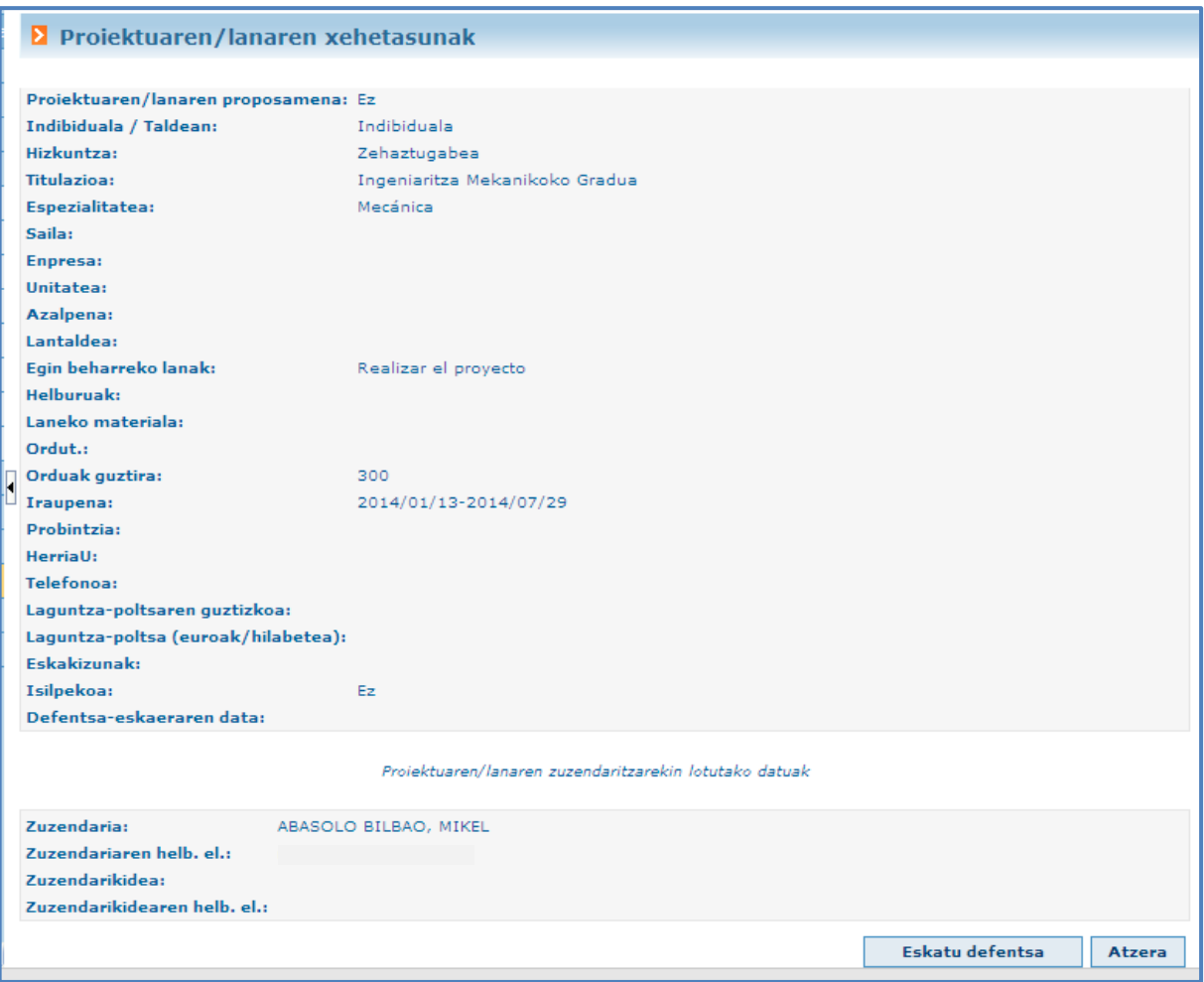

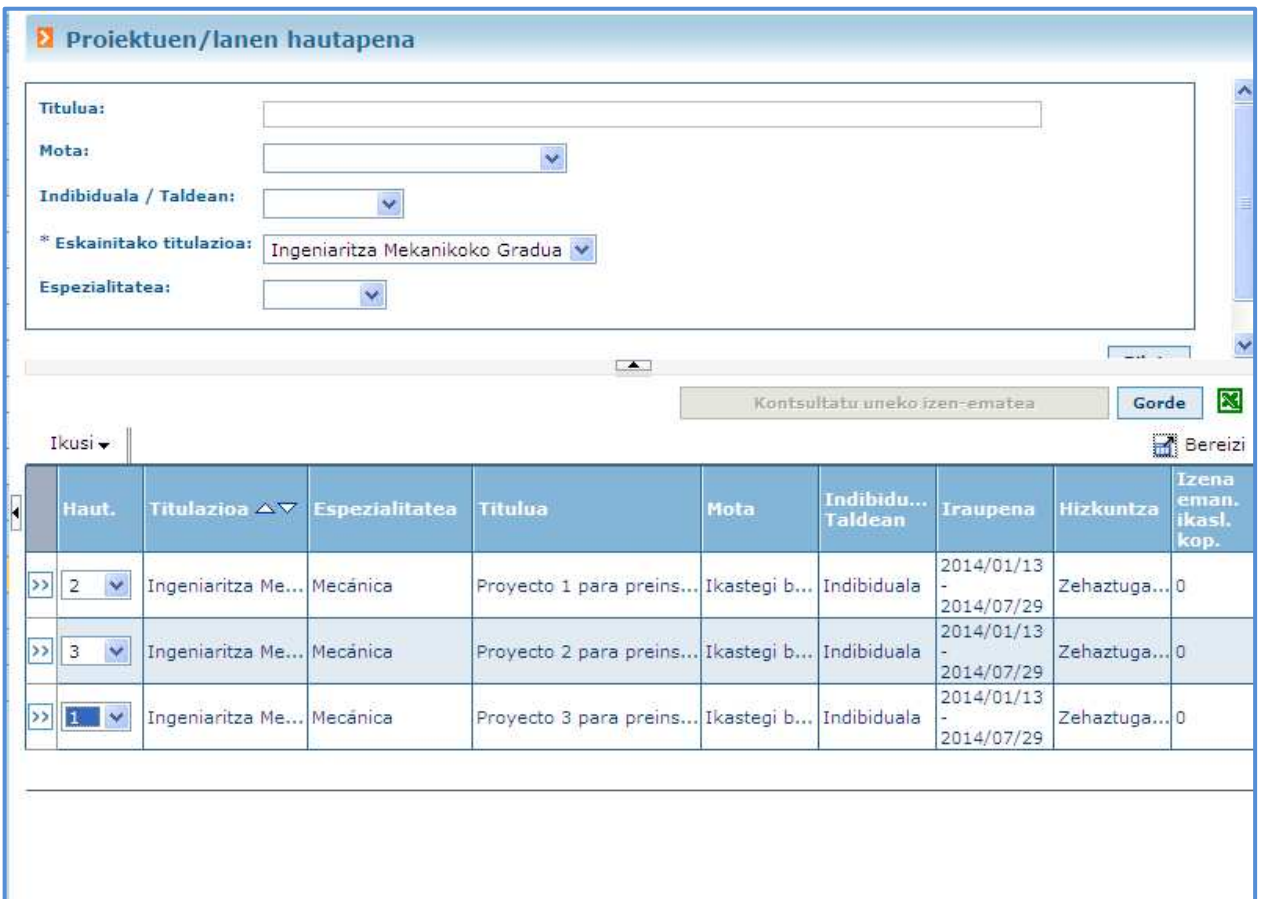

Ikasieak berak haili dituen Ivarak/GRALak aukeratu beharko ditu eta horietako bakoitzaren lehentasuna zehaztu. Ikastegiak parametroetan ezarri dituen beste aukeratu ahal izango ditu. Bukatzeko, "Gorde" botoia sakatu beharko du.

Argitaratzeko epea zabalik dagoen artean, ikasleak bere aukera aldatu ahal izango du.

Ondoren adjudikazioa egingo da ikastegiak ezarritako parametroen arabera, ikasleak ezarritako lehentasunak kontuan hartuta.

Kontsultatu uneko izen-ematea | botoia sakatuta ikasleak egin duen izen emateari buruzko datuak kontsultatu ahal izango ditu.

## **2. Adjudikazioak**

Menuaren aukera honetan ikasleak adjudikatu zaion KAPa/GRALa ikusi ahal izango du.

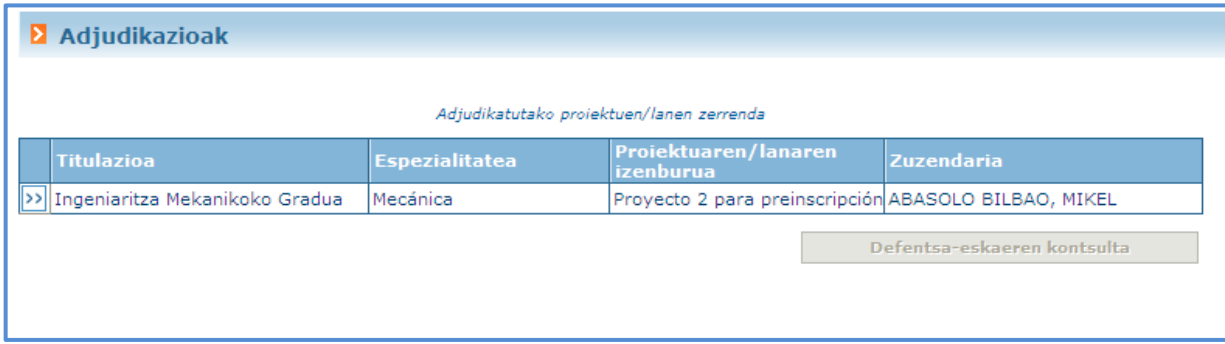

Eta >> botoia sakatuta, haren xehetasunak ikusi ahal izango ditu.

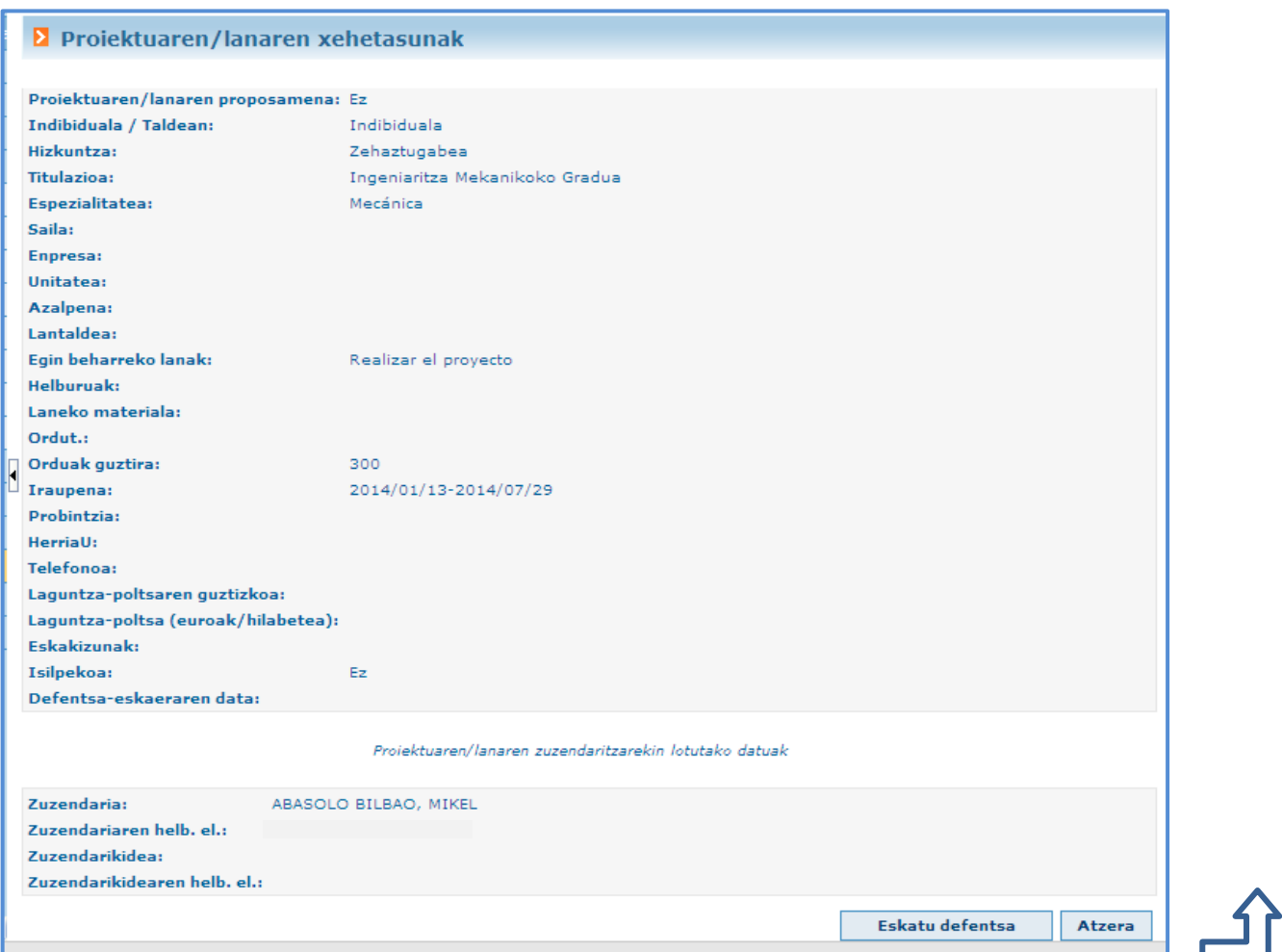

## **3. Defentsa eskatzea**

KAPa/GRALa bukatuta dagoenean, ikasleak haren **DEFENTSA ESKATU** ahal izango du.

 Prozesu horretan, ikasleak ikasleak KAP/GRAL irakasgaian matrikula eginda eginda duen egiaztatzen du aplikazioak. Matrikula eginda badauka, aurrera jarraitu ahal izango du; bestela, irakasgaian matrikula egin beharko bere bere GAURreko profilean (irudia).

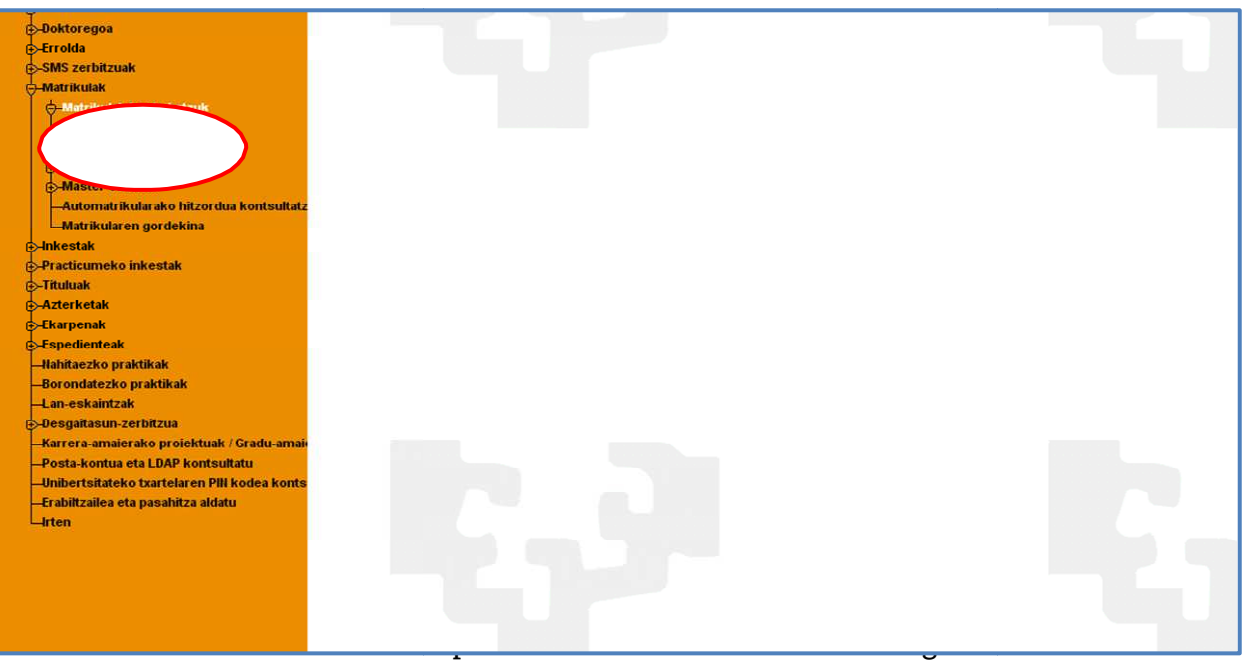

matrikularen aldaketa bat bat dela; hortaz, ikasleak ez badu matrikularik matrikularik egin ikasturte horretan, KAParen/GRALaren KAParen/GRALaren matrikula egin beharko du ikastegiko idazkaritzan.

Ikasleak KAP/GRAL irakasgaian matrikula eginda duela egiaztatutakoan, ikasle horrek defentsa eskatu ahal izango du. Proiektua defendatzeko zein deialdi eta hizkuntza erabiliko duen aukeratu beharko du (horretarako, ikastegiko arduradunak ikasturte bakoitzerako aplikazioan jarritako deialdien zerrenda erabiliko da).

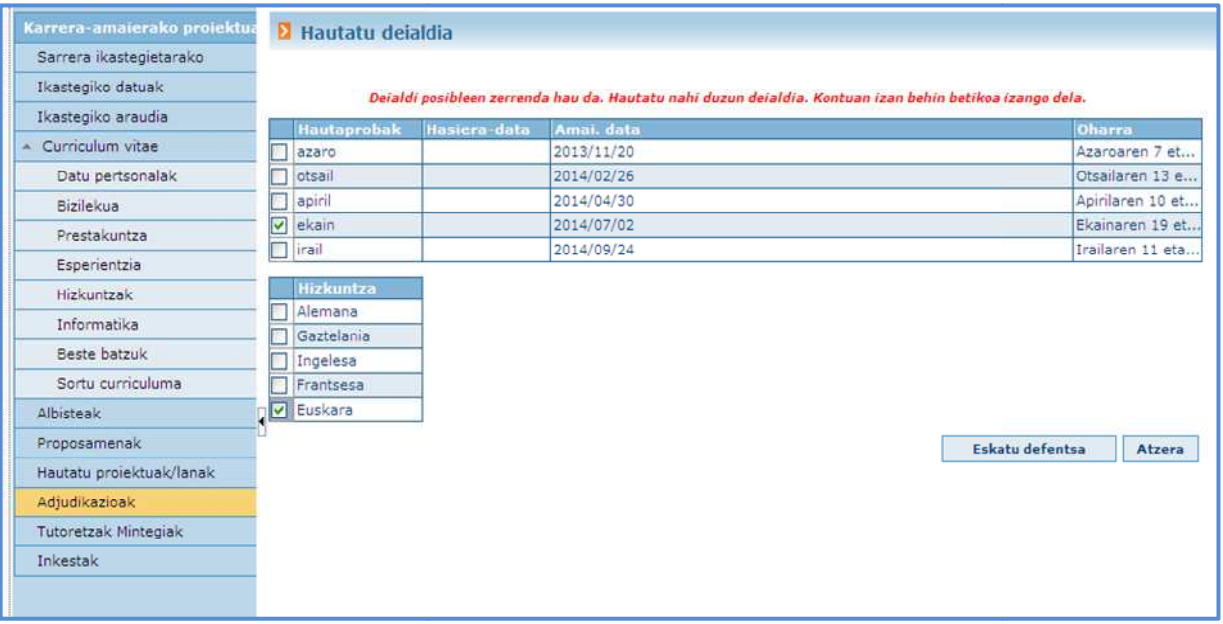

 Garrantzitsua da deialdietako deialdietako datuak ondo begiratzea, defentsa data data horietan egin beharko baita (ezin dira egunak egunak aldatu).

"Eskatu defentsa" botoia sakatzerakoan, KAPeko/GRALeko zuzendariari berrikusteke dagoen defentsa eskaera bat erregistratuta geratuko zaio. Zuzendariak defentsaren aurretik eman beharreko txostena emandakoan, ikasleak posta elektroniko bat jasoko du berrikuspenaren emaitzaren berri emanez.

Aukeratutako deialdia bertan behera geratuz gero, beste defentsa eskaera bat egin behar da zabalik dauden deialdietakoren batean.

Defentsa-eskaeraren kontsulta biltzen duen PDF bat eskura daiteke. botoia sakatuta, egindako eskaerei buruzko informazioa

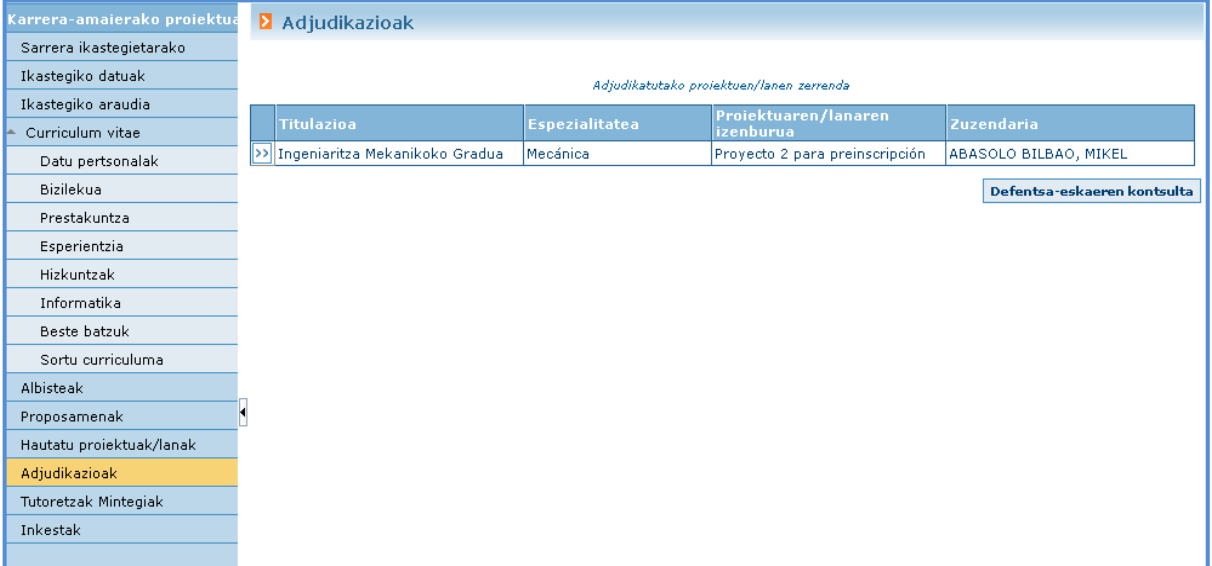